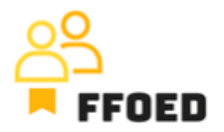

## **IO 5 – Videoprievodca - Prepis obsahu videa**

**Video 16 – Účtovné dokumenty a vytvorenie zálohy**

Dobrý deň, vitajte späť vo videovej príručke FFOED.

Minule sme vytvorili rezerváciu a spravili položky v účte izby. Pridali sme nové položky a pridali zľavu na ubytovacie služby. Tiež sme vytvorili služby, ktoré sa poskytujú hosťom, aby sme posilnili vykazovaciu silu akcií recepcie.

Ale pred akoukoľvek aktivitou v účte izby by ste mali potvrdiť rezerváciu a zmeniť stav z možnosti na potvrdené. Potvrdenie môže byť vykonané len po predautorizácii kreditnej alebo debetnej karty, platbe zálohy alebo úplnej platbe rezervácie.

Pozrime sa na možnosť vytvorenia zálohy bez použitia automatizovaných správ a online platieb.

Prejdite na kartu účtu a na dne obrazovky uvidíte rozklad účtu na základe DPH a celkovú sumu, ktorú má klient zaplatiť. Nemusíme celú sumu platiť vopred, keďže klient zaplatí len záruku/zálohu. Budeme používať časti účtových dokladov a platby účtu izby. V rámci účtových dokumentov je možné zvoliť niekoľko typov dokumentov. Tieto sú faktúra, príjmový doklad, zálohová faktúra, doklad o platbe vopred, kupón a dobropis. Pre lepšie porozumenie ich použitia tu je stručný popis.

- Faktúra sa používa ako tradičný daňový doklad pre všetky spôsoby platby a sumy.
- Príjmový doklad je zjednodušený daňový doklad, ktorý sa nemusí používať pre všetky platby. DPH nie je rozdelená, ale je zhrnutá podľa úrovne DPH.
- Zálohová faktúra sa používa ako neúčtovný výzva na zaplatenie zálohy. Tento dokument možno zničiť po zaplatení.
- Doklad o platbe vopred je potvrdenie zaplatenej zálohy. Dokument musí byť vystavený pri prijatí zálohy alebo akýchkoľvek platbách vopred. Na rozdiel od zálohovej faktúry je ADV účtovný dokument.
- Kupóny je možné zakúpiť a darovať niekomu inému.
- Dobropis sa používa ako korektívna faktúra na vrátenie peňazí alebo refundáciu.

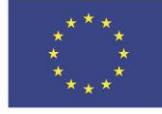

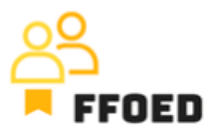

Všetky dokumenty musia byť spárované s platbami a naopak.

Požiadajme klienta o platbu zálohy. Kliknite na tlačidlo plus v rámci dokumentov a vyberte zálohovú faktúru. Otvorí sa nové okno s podrobnosťami o zálohovej fakture a je tu tri hlavné časti, na ktoré sa treba zamerať. Hlavička sa používa predovšetkým na identifikáciu dokumentov a odkazy na platbu. Môžete vybrať preferovaný spôsob platby a dátum splatnosti. Dátum DPH odráža vnútorné postupy a nemal by ho meniť personál na recepcii. Sekcia zákazníka zobrazuje údaje o zákazníkovi, ktorým môže byť priamo klient ubytovaný v hoteli alebo firma platiaúca účet za firemných klientov. Ak niektoré údaje chýbajú, dokumenty nemôžu byť vystavené.

Nakoniec uvidíte prehľad položiek na účte hotela s možnosťou pridania nových položiek, čo sa nováčikom neodporúča, zlúčenia položiek a výber meny. Čo sa týka zálohy, nechceme platiť za jednotlivé položky, ale za zosumarizovanú zálohu. Preto môžete vybrať tlačidlo Zlúčiť všetko a zlúčiť všetky položky do jednej. Existujú niektoré preddefinované možnosti zlúčenia, ale môžete jednoducho napísať zálohu na ubytovacie služby. Potom sa modrá ikona oka používa na zobrazenie podrobností. Položky zahrnuté. Ak chcete, môžete zmeniť sumu na 5000 CZK jednoduchým kliknutím na sumu v stĺpci Cena a celý dokument sa prepočíta.

Nakoniec môžete nastaviť nový stav po vystavení dokumentu, ktorý by sa mal zmeniť po zaplatení.

Pred vystavením dokumentu sa môžete pozrieť na ďalšie karty na obrazovke. Dodávateľ je prehľad vášho podnikania, Pokroky ukazujú iné predtým zaplatené zálohy, Platby môžu byť použité na prepojenie dokumentu s existujúcou platbou, DPH a zaokrúhlenie ukazuje rozloženie DPH a rezerváciu prepojenú rezerváciu. Poznámky sa používajú iba v prípade pridania informácií pre klienta do dokumentu.

Na dne obrazovky exportujete dokument priamo a pošlete ho klientovi. V tomto štádiu budete požiadaní o uloženie dokumentu, čo je nevyhnutné. Nevydávajte ADV, inak strávite platbu. Dokument môžete uložiť vrátane platby, ak tá bude vytvorená okamžite.

V tomto štádiu jednoducho kliknite na Uložiť.

Práve ste vytvorili požiadavku na zálohu a môžete ju poslať klientovi. Pozrime sa na ďalšie kroky v nasledujúcich videách.

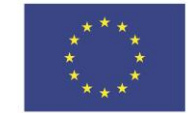